#### **Нави гационная система ВАЖНАЯ ИНФОРМАЦИЯ**

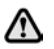

#### **Используйте систему только тогда, когда это безопасно.**

Необходимо всегда соблюдать правила дорожного движения.

Следует в первую очередь руководствоваться соблюдением требований дорожных знаков и местных правил дорожного движения.

Навигационная система является только вспомогательным средством для навигации. В частности, навигационную систему не следует использовать в качестве помощи для ориентации в условиях плохой видимости.

В навигационной системе используются сигналы спутников глобальной системы позиционирования (GPS) в сочетании с информацией, записанной на жестком диске автомобиля, чтобы установить положение автомобиля в настоящий момент.

Сигналы GPS иногда могут прерываться из-за физических препятствий, таких как тоннели и дороги под эстакадами.

Однако датчики направления и скорости автомобиля снизят негативное воздействие, оказываемое на систему навигации. Обычная работа возобновится после проезда под препятствием.

#### **ПОГРЕШНОСТЬ ПОЛОЖЕНИЯ АВТОМОБИЛЯ**

В определенных условиях имеется вероятность того, что положение автомобиля, отображаемое на экране, будет неверным. Это может произойти в следующих случаях:

- движение по спиральному пандусу в здании;
- движение под эстакадными дорогами;
- если две дороги параллельны и находятся рядом;
- автомобиль был перевезен в другое место;
- после вращения автомобиля на вращающемся стенде;
- после отключения аккумуляторной батареи автомобиля.

Если положение автомобиля неправильное, выполните процедуру калибровки. См. **202, [КАЛИБРОВКА](#page-1-0) ПОЛОЖЕНИЯ [АВТОМОБИЛЯ](#page-1-0)**.

#### **ВЫЗОВ НАВИГАЦИОННОЙ СИСТЕМЫ**

Чтобы включить навигационную систему, нажмите программную кнопку **Navigation** (Навигация). Другой способ: нажмите аппаратную кнопку **NAVIGATION** на панели управления.

Если язык экрана навигации не установлен, его необходимо установить. Выберите **Language** (Язык), чтобы сделать выбор, и подтвердите его касанием программной кнопки **OK**. Произойдет возврат к экрану **CAUTION** (Внимание).

После того, как вы коснетесь программной кнопки **Agree** (Согласен), на экран будет выведено главное **Меню** или экран, который использовался до отключения системы.

*Примечание: Примерно через 12 секунд программные кнопки меню исчезнут и отобразится только информация карты. Будет показано текущее положение автомобиля. Коснитесь программной кнопки Menu (Меню), чтобы отобразить полный экран с Меню.*

Если система используется в первый раз, здесь пользователь должен ввести личные предпочтения в области **Navigation Setup** (Настройка навигации). Эти настройки применяются в режиме использования навигации.

## **ЛИЧНЫЕ ПРЕДПОЧТЕНИЯ**

Выберите **Navigation Setup** (Настройка навигации) в главном меню. Внесенные здесь изменения влияют только на систему навигации.

Возможна настройка следующих параметров:

- **User Settings** (Настройки пользователя). Прокрутите для отображения всех вариантов. Осуществите необходимые настройки.
- **Quick POI Selection** (Быстрый выбор объектов инфраструктуры). Отображение значков объектов инфраструктуры на карте можно включать и выключать.
- **Calibration** (Калибровка). Положение автомобиля можно настроить.
- **Restore Defaults** (Восстановление стандартных настроек). Возврат к установкам по умолчанию.
- **2D/3D View** (Двухмерное/трехмерное отображение). Экран карты и навигационный экран могут отображаться в двухмерном/ трехмерном виде по выбору.
- **RDS-TMC**. Настройки дорожной информации.

*Примечание: Map Change (Замена карты) – предназначено только для использования дилером в случае необходимости обновления жесткого диска.*

# <span id="page-1-0"></span>**КАЛИБРОВКА ПОЛОЖЕНИЯ АВТОМОБИЛЯ**

Для настройки положения автомобиля:

- **1.** Выберите **Navigation Setup**, затем **Calibration**.
- **2.** Выберите **Position/Direction** (Положение/направление). На экране отобразится примерное положение автомобиля.
- **3.** При помощи значков со стрелками переместите указатель в точное положение. При необходимости воспользуйтесь функцией масштабирования.
- **4.** Коснитесь программной кнопки **OK**.
- **5.** Теперь при помощи стрелок совместите автомобиль с направлением карты.
- **6.** Коснитесь программной кнопки **OK**.

# **ГОЛОСОВЫЕ УКАЗАНИЯ**

Когда используются голосовые указания навигационной системы, их громкость можно настроить с учетом личных предпочтений.

- **1.** Нажмите и удерживайте аппаратную кнопку тембра. На экране появится меню управления громкостью.
- **2.** Выберите **NAV** (Навигация) для отображения динамической шкалы.
- **3.** При помощи программных кнопок + и настройте громкость навигационных сообщений.

Через 10 секунд экран вернется к нормальному режиму изображения.

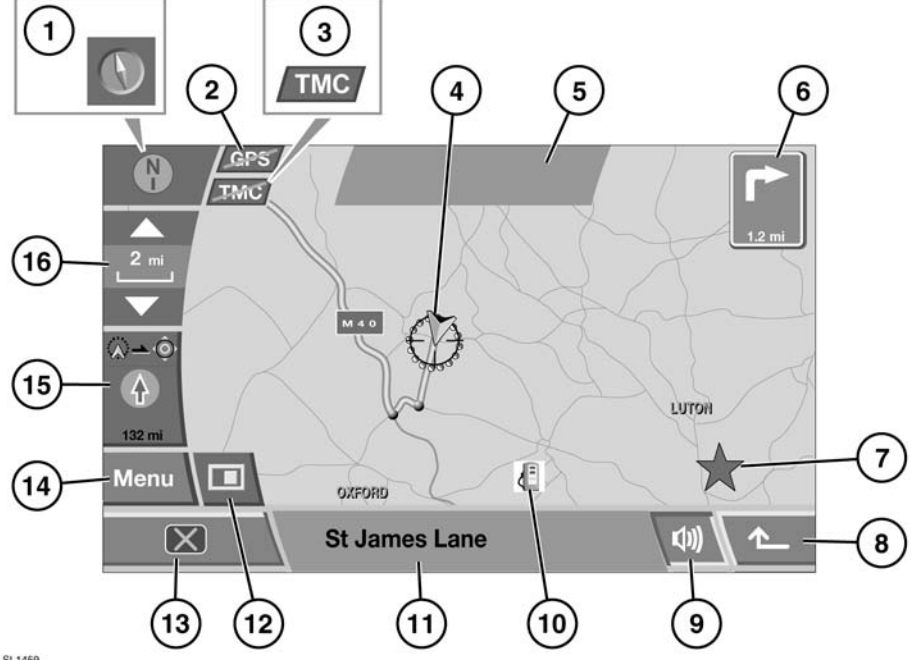

# <span id="page-2-0"></span>**ОБЗОР ЭКРАНА НАВИГАЦИОННОЙ СИСТЕМЫ**

SL1459

- **1.** Направление на карте. Этот значок управляет ориентацией карты. Прикосновение к значку позволяет выбирать один из двух видов отображения карты: север расположен в верхней части карты или направление движения автомобиля всегда обращено вверх.
- **2.** Доступность глобальной системы позиционирования (GPS). Если значок перечеркнут, система GPS недоступна.
- **3.** Доступность канала Traffic Master (TMC). Если значок перечеркнут, система TMC недоступна.
- **4.** Значок местоположения автомобиля. Если выбран вариант отображения **North is up** (Север вверху), этот значок будет следовать направлению движения автомобиля.
- **5.** Область дисплея сообщений.
- **6.** Расстояние до следующего поворота.
- **7.** Местоположение аварии, о которой пришло сообщение системы TMC.
- **8.** Программная кнопка возврата к предыдущему экрану.
- **9.** Программная кнопка повтора последнего колосового указания.

**10.** Объект инфраструктуры (POI). В примере показан значок АЗС.

> *Примечание: Значки POI не отображаются, если масштаб отображения выше 1 км (½ мили).*

- **11.** Название улицы, на которой вы находитесь в данный момент.
- **12.** Программная кнопка опций дисплея.
- **13.** Программная кнопка выключения экрана.
- **14.** Программная кнопка возврата в меню навигационной системы.
- **15.** Курс и расстояние по прямой до пункта назначения. Когда в правом верхнем углу значка отображается цифра, это обозначает расстояние до следующего пункта маршрута.
- **16.** Программная кнопка управления масштабом.

# **НАСТРОЙКИ РЕЖИМА ЭКРАНА**

Коснитесь программной кнопки опций режимов экрана, чтобы отобразить возможные варианты. Коснитесь соответствующего значка, чтобы изменить режим экрана:

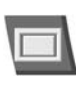

Показывает полный экран.

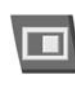

Разделенный экран. В правой части экрана отображается более детальное изображение участка и дорожной сети.

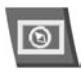

Показывает компас. Компас можно установить как «север вверху» или «автомобиль вверху».

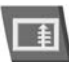

Список предстоящих перекрестков и направления поворотов, отображаемые на разделенном экране.

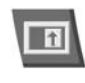

Показывает на разделенном экране увеличенный вид следующего перекрестка с указанием направления поворота.

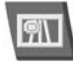

Эта функция доступна только при движении по автостраде и отображает оставшиеся съезды с автострады (вплоть до нужного съезда) и номера съездов.

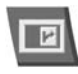

Автоматически показывает в правой части экрана следующий перекресток.

# **ВВОД ПУНКТА НАЗНАЧЕНИЯ**

В меню навигации выберите **Destination Entry** (Ввод пункта назначения).

В случае зарубежной поездки рекомендуется изменить систему поиска пункта назначения с помощью программной клавиши **Search Area** (Область поиска), и только после этого вводить пункт назначения. Это сократит время расчета маршрута.

Предусмотрено несколько способов ввода пункта назначения. Действуя согласно этим способам вы можете выбирать пункт назначения из списка предпочтительных вариантов, выбирать альтернативный вариант маршрута и добавлять промежуточные пункты в свой маршрут.

Предусмотрены следующие варианты ввода пункта назначения; все они выбираются нажатием соответствующей программной кнопки:

- **Address** (Адрес): можно вводить конкретный адрес (номер дома, улица или город).
- **Point of Interest** (Объект инфраструктуры): можно вводить пункт назначения из категорий объектов инфраструктуры (POI).
- **Postcode** (Почтовый индекс): самый простой способ ввода пункта назначения по почтовому индексу.
- **Map** (Карта): пункт назначения можно выбрать, указав его на карте.
- **Coordinates** (Координаты): пункт назначения вводится в виде координат долготы и широты.
- **Memory** (Память): в памяти системы можно сохранить до 106 пунктов назначения.
- **Previous** (Последние): последние 20 пунктов назначения сохраняются для использования в дальнейшем, с помощью этой опции можно выбрать один из них.
- **Motorway Entry/Exit** (Въезд/съезд с автомагистрали): позволяет выбрать в качестве пункта назначения перекресток автотрассы.
- **Home** (Дом): можно сохранить часто посещаемый пункт назначения.
- **Off-road Point** (Внедорожная точка): позволяет выбрать пункт назначения, используемый во внедорожной навигации.

# **ВВОД АДРЕСА В КАЧЕСТВЕ ПУНКТА НАЗНАЧЕНИЯ**

Выберите **Address**, затем **Town Name** (Город) и введите название города с клавиатуры. Затемс помощью программной клавиши введите **Street** (Улица) и House Number (Номер дома) (если известен).

Если во время ввода (параметров **Street** или **Town Name**) система распознает достаточное количество букв, отобразится список совпадений из базы данных. Выберите нужную улицу или город и коснитесь этого названия.

После ввода адреса коснитесь программной кнопки **OK**. Отобразится карта пункта назначения со стрелками точной настройки.

Чтобы точно указать пункт назначения, коснитесь нужной стрелки на экране. Когда вы будете готовы к расчету маршрута, нажмите кнопку **Destination** (Пункт назначения).

Будет произведен расчет маршрута и он отобразится на карте. Пункт назначения помечается красным кружком с белым кольцом.

Если вас устраивает пункт назначения и показанный маршрут, нажмите программную кнопку **Start** (Начать), чтобы начать поездку. Маршрут будет выделен на карте, текущее положение автомобиля будет обозначаться стрелкой. При движении по маршруту будут выдаваться голосовые указания.

## **ВВОД ОБЪЕКТА ИНФРАСТРУКТУРЫ (POI) В КАЧЕСТВЕ ПУНКТА НАЗНАЧЕНИЯ**

Выберите программную кнопку **POI**, затем **POI Name** (Название POI). Введите с клавиатуры название места (например, Banbury), чтобы отобразить на карте связанные объекты.

Коснитесь программной клавиши **Categ** (Категория), чтобы просмотреть список категорий POI, или коснитесь программной клавиши **List** (Список) для просмотра алфавитного списка доступных POI по всем категориям.

Ввести POI можно также с помощью опций **POI Near** (POI поблизости) или **Phone Number** (Номер телефона).

*Примечание: Значки объектов инфраструктуры отображаются только при масштабе до 1 км (½ мили).*

Выбрав подходящий POI, коснитесь кнопки **Destination** (Пункт назначения), чтобы начать расчет маршрута.

Сначала появится экран подтверждения, затем карта, на которой красным кружком с белым контуром будет изображен пункт назначения.

Если вас устраивает пункт назначения и показанный маршрут, нажмите программную кнопку **Start** (Начать), чтобы начать поездку. Маршрут будет выделен на карте, текущее положение автомобиля будет обозначаться стрелкой. При движении по маршруту будут выдаваться голосовые указания.

# **ВВОД ПУНКТА НАЗНАЧЕНИЯ С ПОМОЩЬЮ ПОЧТОВОГО ИНДЕКСА**

Если известен почтовый индекс пункта назначения, его можно использовать для расчета маршрута. Выберите программную клавишу **Postcode** (Почтовый индекс), затем введите почтовый индекс с клавиатуры, включая пробелы и знаки препинания. Закончив ввод, нажмите **OK**, затем **Destination**.

Если вас устраивает пункт назначения и показанный маршрут, нажмите программную кнопку **Start**, чтобы начать поездку. Маршрут будет выделен на карте, текущее положение автомобиля будет обозначаться стрелкой. При движении по маршруту будут выдаваться голосовые указания.

Ввод пункта назначения через почтовый индекс возможен не во всех странах. Навигационная система допускает ввод полного почтового индекса в следующих странах:

- Австрия
- Испания
- **Бельгия**
- Италия • Люксембург
- Великобритания • Германия
	- Франция
- Дания
- Швейцария

Навигационная система допускает ввод сокращенного почтового индекса в следующих странах:

- Нидерланды первые 4 цифры.
- Швеция только первые 3 цифры.

## **ВВОД ПУНКТА НАЗНАЧЕНИЯ С ПОМОЩЬЮ КАРТЫ**

Если пунктом назначения является общее местоположение, можно ввести его с помощью карты.

В меню **Destination** (Пункт назначения) выберите пункт **Map** (Карта). Появится карта с изображением местности и стрелками для более точной настройки. С помощью функции **Zoom** (Масштаб) и стрелок точной настройки поместите стрелку пункта назначения на требуемое место и нажмите **Destination**.

Навигационная система рассчитает маршрут и отобразит его на карте. Чтобы начать поездку, выберите **Start** (Начать).

# **ВВОД ПУНКТА НАЗНАЧЕНИЯ С ПОМОЩЬЮ КООРДИНАТ**

Чтобы добраться до пункта назначения по его координатам долготы и широты, выберите **Coordinates** (Координаты). Введите координаты при помощи цифровой клавиатуры.

*Примечание: Сначала нужно ввести точную широту, затем долготу.*

Введя координаты (используя соответствущие символы градусов, минут и секунд), выберите **OK**. Система рассчитает маршрут и отобразит его на карте.

*Примечание: Если введённые координаты не содержатся на карте навигационной системы, появляется сообщение об ошибке. Такое сообщение может также появиться, если координаты введены неправильно.*

# **ВЫЗОВ ПУНКТА НАЗНАЧЕНИЯ ИЗ ПАМЯТИ**

Со временем может накопиться список сохраненных пунктов назначения. Для каждого пункта назначения можно сохранить сопутствующую информацию – название места, имя человека или телефонный номер.

Выберите пункт **Memory** (Память) на экране **Destination**. На экране появится меню **Memory Points** (Сохраненные пункты) со списком сохраненных пунктов назначения. Пользуйтесь стрелками, чтобы листать список. Для выбора пункта назначения коснитесь его названия, в качестве подтверждения будут показаны дополнительные сведения. Для подтверждения и выбора нажмите **Destination**.

Навигационная система рассчитает маршрут и отобразит его на карте.

*Примечание: Во время движения функция прокрутки списка пунктов назначения отключается, и вы сможете только пункты назначения, видимые в верхней части списка.*

## **ВЫЗОВ ПРЕДЫДУЩЕГО ПУНКТА НАЗНАЧЕНИЯ**

Чтобы вызвать один из 20 предыдущих пунктов назначения, выберите **Previous** (Предыдущий). Будет отображен список сохраненных пунктов назначения. Чтобы выбрать нужный пункт назначения, коснитесь его названия. В качестве подтверждения будут показаны подробные сведения, для подтверждения нажмите **Destination**.

Навигационная система рассчитает маршрут и отобразит его на карте.

*Примечание: Во время движения функция прокрутки списка пунктов назначения отключается, и вы сможете только пункты назначения, видимые в верхней части списка.*

# **ВЫЗОВ ПЕРЕКРЕСТКА В КАЧЕСТВЕ ПУНКТА НАЗНАЧЕНИЯ**

Ввод перекрестка автотрассы в качестве пункта назначения возможен только после сохранения его в памяти. Автотрассы вводятся как сохранённые пункты. См. **[212,](#page-11-0)  [СОХРАНЕНИЕ](#page-11-0) НОВЫХ [МЕСТОПОЛОЖЕНИЙ](#page-11-0)**.

Выберите пункт **Motorway Entry/Exit** (Автомагистраль: въезд/съезд), чтобы отобразить список сохраненных перекрестков, и выберите нужный пункт назначения, коснувшись его на экране. В качестве подтверждения будут показаны подробные сведения, для подтверждения нажмите **Destination** (Пункт назначения).

Навигационная система рассчитает маршрут и отобразит его на карте.

*Примечание: Во время движения функция прокрутки списка пунктов назначения отключается, и вы сможете только пункты назначения, видимые в верхней части списка.*

# **ВЫЗОВ ДОМАШНЕГО АДРЕСА В КАЧЕСТВЕ ПУНКТА НАЗНАЧЕНИЯ**

После сохранения пункта назначения Home (Дом) (см. **212, [СОХРАНЕНИЕ](#page-11-0) НОВЫХ [МЕСТОПОЛОЖЕНИЙ](#page-11-0)**), его можно легко вызвать из памяти.

Выберите пункт **Home** и нажмите **OK** для подтверждения. Навигационная система рассчитает маршрут и отобразит его на карте. Выберите **Start** (Начать) для начала движения по маршруту.

# **ВЫЗОВ ВНЕДОРОЖНОЙ ТОЧКИ ИЗ ПАМЯТИ**

Если какой-либо маршрут для внедорожного режима уже был сохранен в памяти, его можно выбрать в качестве нового пункта назначения.

Выберите **Off-Road Point** (Внедорожная точка), при этом отобразится список сохраненных маршрутов. В этом списке может быть до 20 сохраненных внедорожных маршрутов. См. **[212,](#page-11-0)  [СОХРАНЕНИЕ](#page-11-0) НОВЫХ**

**[МЕСТОПОЛОЖЕНИЙ](#page-11-0)**. Выберите в списке нужный маршрут и коснитесь его. В качестве подтверждения будут показаны подробные сведения, для подтверждения нажмите **Destination**. Навигационная система рассчитает маршрут и отобразит его на карте. Выберите **Start** для начала движения по маршруту.

*Примечание: Во время движения функция прокрутки списка пунктов назначения отключается, и вы сможете только пункты назначения, видимые в верхней части списка.*

# **ВНЕСЕНИЕ ИЗМЕНЕНИЙ В МАРШРУТ**

Маршрут, рассчитанный навигационной системой, может не вполне отвечать потребностям конкретной поездки. Предусмотрен набор опций для уточнения маршрута:

- возможность добавления дополнительных пунктов в ваш маршрут;
- выбор вариантов маршрута;
- выбор определенного типа дорог;
- выбор типа транспорта для перевозки автомобиля.

Доступ к каждой из этих опций осуществляется с помощью программной клавиши, когда они становятся доступны.

## **ПАРАМЕТРЫ МАРШРУТА**

При использовании любого из перечисленных выше способов ввода пункта назначения открывается окно карты со стрелками точной настройки и выбранным маршрутом. Кроме того, в правой части этого окна отображается программная кнопка **Route Prefs** (Параметры маршрута).

Эта программная клавиша служит для выбора различных опций, доступных для выбранного маршрута. Сюда относятся:

- Car trains (Автопоезда).
- Ferry (Паром).
- Major roads (Основные дороги) (включая автострады).
- Restricted roads (Запрещенные дороги).
- Toll roads (Платные дороги).

Для прокрутки списка используйте программные клавиши со стрелками. Чтобы выбрать опцию, коснитесь соответствующей программной кнопки и нажмите **OK** для подтверждения. После этого навигационная система пересчитает маршрут с учетом выбранной опции и продолжит работу в обычном порядке.

Открыть меню **Route Preferences** можно также через меню навигации. Здесь выберите **Route Options** (Варианты маршрута), затем **Route Preferences**.

#### **ВЫБОР АЛЬТЕРНАТИВНЫХ МАРШРУТОВ**

При выборе пункта назначения отображается окно карты с предложенным маршрутом, рассчитанным навигационной системой. Чтобы просмотреть доступные альтернативные маршруты, выберите **3 Route** (3 маршрута) в нижней части экрана. При этом в правой части экрана отобразится до трех альтернативных маршрутов.

Чтобы выбрать один из альтернативных маршрутов, коснитесь соответствующего информационного блока. Навигационная система продолжит работать в обычном режиме по новому маршруту.

#### **ДОБАВЛЕНИЕ ПУНКТОВ МАРШРУТА**

Дополнительные пункты, добавленные в маршрут, называются пунктами маршрута. В маршрут можно добавить до дополнительных пунктов. Чтобы добавить пункт маршрута, прежде чем нажать кнопку **Start** (Начать) и начать поездку, выберите **Change Route** (Изменить маршрут) (кнопка находится в нижней части экрана). Будет открыто окно **Route Options**.

Выберите **Destination/Waypoint** (Пункт назначения/пункт маршрута), затем выберите **Add** (Добавить). Появится меню Destinations (Пункты назначения), в котором можно добавить пункты маршрута таким же образом, как пункт назначения.

После добавления пункта маршрута и открытия окна карты нажмите **Waypoint** (Пункт маршрута) для подтверждения.

Система вернется в меню Route Options, где при желании можно добавить дополнительные пункты. Чтобы вставить пункт маршрута между двумя другими пунктами, нажмите программную клавишу **Add** между ними. Когда добавление пунктов маршрута закончено, нажмите **Calculate** (Рассчитать) для рассчета маршрута. Когда вы будете готовы начать поездку, нажмите **Start**.

Пункты маршрута можно добавлять в любой точке поездки, выбрав пункт **Waypoint** и выполнив описанную выше процедуру.

## **ИЗМЕНЕНИЕ ПОРЯДКА СЛЕДОВАНИЯ ПУНКТОВ МАРШРУТА**

Чтобы изменить порядок следования пунктов маршрута, выберите **Waypoint** (Пункт маршрута), затем **Edit** (Изменить). Отобразится спсиок пунктов маршрута в текущей поездке. Выберите **Change Location** (Изменить местоположение), и этот пункт изменится на **Change Order** (Изменить порядок). Коснитесь программной клавиши еще раз для выбора пункта, затем нажимайте на пункты маршрута в том порядке, в котором вы хотите их посетить. Номер в списке отобразится справа от каждого пункта маршрута. Если вас устраивает выбранный порядок следования, нажмите **OK** для подтверждения. Затем произойдет расчет нового маршрута. На карте рядом с пунктами маршрута отобразятся номера, обозначая порядок из следования в поездке. Когда вы будете готовы начать поездку, нажмите **Start** (Начать).

# **ПРОСМОТР МАРШРУТА**

В меню **Route Options** (Варианты маршрута) можно поэтапно просматривать выбранный маршрут.

Можно отобразить список дорог, в него можно при желании добавлять дороги, которые следует исключить из маршрута. Находясь в меню **Route Options**, выберите **Route Preview** (Просмотр маршрута). Отобразится карта с указанием текущего местоположения автомобиля. В нижней части экрана имеются программные клавиши, позволяющие воспроизвести маршрут.

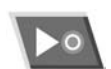

Начать предварительный просмотр

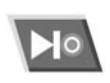

Перейти к следующему пункту маршрута или пункту назначения

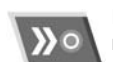

Быстрая прокрутка вперед для просмотра (доступно только в ходе воспроизведения)

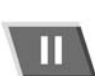

Сделать паузу при просмотре

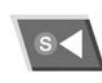

Просмотр маршрута в обратную сторону, начиная с пункта назначения

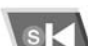

Быстрый переход к началу

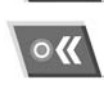

Быстрая прокрутка назад для просмотра (доступно только в ходе воспроизведения)

*Примечание: Если в маршруте есть дополнительные пункты маршрута, при воспроизведении на них будет делаться небольшая пауза. Чтобы продолжить просмотр, коснитесь соответствующей программной кнопки управления просмотром.*

## **ОТОБРАЖЕНИЕ ОБЪЕКТОВ ИНФРАСТРУКТУРЫ (POI) В РЕЖИМЕ ПРОСМОТРА**

В режиме просмотра можно просматривать объекты инфраструктуры, расположенные вдоль маршрута. Выберите **Edit** (Изменить) (справа от окна просмотра), чтобы отобразить опции Edit Route Preview (Изменить параметры просмотра маршрута).

Отобразится список выбранных POI (например, АЗС, рестораны, отели и пр.). Если нужная категория POI не отображена, выберите **Other** (Прочие), чтобы отобразить полный список. Выбрав категорию POI, нажмите **OK** для подтверждения.

*Примечание: Меню редактирования просмотра маршрута также позволяет изменять другие параметры воспроизведения в соответствии с предпочтениями пользователя.*

# **ПРОСМОТР ПОЛНОГО МАРШРУТА И СПИСКА ПОВОРОТОВ**

Чтобы просмотреть полный маршрут, выберите в меню **Route Options** (Варианты маршрута) пункт **Display Route** (Показать маршрут). Отобразится весь маршрут от точки начала до пункта назначения.

На экран будет выведен список всех дорог на маршруте, их обозначения, расстояние между поворотами и тип перекрестков или поворотов.

Выберите **Turn List** (Список поворотов), чтобы отобразить список всех дорог на маршруте (возможно, для просмотра всего списка потребуется использовать кнопки прокрутки).

Чтобы исключить из списка определенную дорогу, нажмите **Street Avoid** (Исключить улицу) для отображения списка названий дорог. Коснитесь улицы в списке, чтобы исключить ее, затем нажмите **Yes** (Да) для подтверждения. Чтобы отменить исключение дороги, коснитесь выделенного названия улицы еще раз.

Закончив настройку, нажмите **Re-route** (Пересчет маршрута) для расчета нового маршрута, затем выберите **Start** (Начать).

### <span id="page-11-0"></span>**СОХРАНЕНИЕ НОВЫХ МЕСТОПОЛОЖЕНИЙ**

Чтобы сохранить местоположение, в меню Navigation (Навигационная система) выберите **Stored Locations** (Сохранённые пункты).

В навигационной системе можно сохранять разнообразные местоположения (например, место работы, перекресток, любимый ресторан или область, которую следует избегать).

Для дальнейшего использования можно сохранить до 106 местоположений, шесть из которых можно назначить для пунктов **Home** (Дом) и кнопкам 1 – 5 предустановки местоположений в нижней части экрана.

Чтобы добавить местоположение, нажмите **Memory Points** (Сохранённые пункты), затем **Add** (Добавить). На экране появится страница Store Memory Point (Сохранить пункты).

В данном примере сохраняется съезд с магистрали M69 на шоссе A5. Нажмите **Motorway Entry/Exit** (Автомагистраль: въезд/съезд), чтобы на экране появилась клавиатура.

Введите букву автотрассы **M** с клавиатуры, затем выберите **0–9** для вызова цифровой клавиатуры, и введите номер автотрассы (например, **69**). Выделите автотрассу **M69** в списке, чтобы выбрать ее. Нажмите **Exit** (Съезд с магистрали), при этом отобразится список съездов с автотрассы M69.

Пользуйтесь стрелками, чтобы пролистать список, и выберите **A5**.

Отобразится окно карты со стрелками точной настройки. При необходимости точно настройте пункт назначения с помощью стрелок и нажмите **OK**.

После этого экран вернется к меню **Memory Points**. Прежде чем сохранить местоположение, можно указать для него дополнительную информацию:

• **Attribute** (Описание):

Чтобы добавить описание сохранённого пункта, коснитесь программной кнопки описания.

Это позволяет назначить сохранённый пункт в качестве домашнего адреса или другого важного местоположения, и внести его в память под одной из программных кнопок предустановок.

Чтобы ввести домашний адрес, нажмите значок **Home** (Дом) в верхней части страницы.

*Примечание: Настоятельно рекомендуется не сохранять свой домашний адрес в качестве сохранённого пункта, а сохранить место неподалеку от дома. Это не позволит ворам найти ваш дом в случае кражи ключей или угона автомобиля.*

Чтобы задать одну из 5 кнопок предустановок, описанных выше, нажмите свободную программную кнопку 1-5 и введите на следующем экране название сохранённого пункта. Затем нажмите **OK**.

Если для всех кнопок предустановок уже заданы сохранённые пункты, вернитесь в меню **Memory Points** и удалите один из имеющихся предустановленных сохранённых пунктов с помощью программной кнопки **Delete** (Удалить).

• **Name** (Название)**:**

Чтобы добавить название для сохранённого пункта, выберите **Name**. Введите название с клавиатуры и нажмите **OK** для подтверждения.

*Примечание: Чтобы изменить название, предварительно необходимо удалить запись.*

Название можно вывести на карту, нажав **Show Name** (Показать название) в меню **Memory Points** (Сохраненные пункты).

- **Location** (Местонахождение): Местонахождение сохранённого пункта можно точно настроить с помощью программной клавиши местонахождения. При этом будет открыто окно карты со стрелками точной настройки. Измените местонахождение в этом окне и нажмите **OK** для подтверждения.
- **Icon** (Значок):

С помощью программной кнопки к сохраненному пункту добавить значок и звуковой сигнал. Если к сохраненному пункту добавить значок, он будет отображаться на карте, при условии, что пункт находится в области отображения.

Если сохраненному пункту присвоить звуковой сигнал, он будет раздаваться при приближении к данному пункту.

Нажав программную кнопку **Icon**, появится меню с выбором значков. Выбрите значок, или, если ни один не подходит, выберите **No icon** (Значок отсутствует).

Чтобы добавить звуковой сигнал, выберите **With Sound** (Со звуком). Выберите звуковой значок и нажмите кнопку **Play** (Воспроизвести), чтобы воспроизвести сигнал.

После того как вся дополнительная информация будет сохранена, нажмите **OK** для подтверждения.

Экран переключится в меню **Memory Points**, которые можно выбрать или отредактировать. После выбора нажмите **Return** (Возврат) (нижний правый угол экрана), чтобы вернуться в главное меню **Memory Points**.

В этом меню сохраненные пункты можно добавлять к другим категориям:

- Address (Алрес)<sup>;</sup>
- Coordinates (Координаты):
- Ноте (Дом):
- Map (Карта):
- Memory (Память);
- POI (Объект инфраструктуры).
- Postcode (Почтовый индекс);
- Previous (Предыдущий);

Процесс добавления сохраненных пунктов к другим категориям аналогичен описанному выше.

#### **РЕДАКТИРОВАНИЕ СОХРАНЕННОГО ПУНКТА**

Для редактирования сохраненного пункта выберите **Edit** (Правка) в меню **Memory Points**.

Выберите пункт, подлежащий редактированию и выполните редактирование аналогично процессу ввода нового пункта.

### **УДАЛЕНИЕ СОХРАНЕННОГО ПУНКТА**

Чтобы удалить сохраненный пункт, выберите **Delete** (Удалить) в меню **Memory Points** (Сохраненные пункты). Выберите сохраненный пункт, который вы хотите удалить, нажав на него. После появления экранного окна подтверждения выберите **Yes** (Да), чтобы подтвердить выбранную опцию. Экранное окно переключится вменю Memory Points.

Чтобы удалить все сохраненные пункты, выберите опцию **Delete All** (Удалить все) на экране удаления.

#### **ТОЧКИ, КОТОРЫХ СЛЕДУЕТ ИЗБЕГАТЬ**

Выбрав маршрут, можно задать один или несколько пунктов исключений.

После ввода пунктов исключения система пересчитает маршрут с учетом объезда этих пунктов.

Чтобы добавить пункты исключения выберите **Avoid Points** (Пункты исключения) и **Add** (Добавить). Отобразится экран пункта назначения, позволяющий добавить пункты исключения.

В режиме точной настройки карты воспользуйтесь стрелками и программной клавишей увеличения, чтобы настроить выбранный пункт. Для подтверждения выбора нажмите кнопку **OK**.

На следующем экране можно задать размер исключенной области. Используйте программные кнопки **Reduce** (Уменьшить) и **Enlarge** (Увеличить) для задания размера области. По окончанию нажмите **OK**.

На экране появится запрос подтверждения и область исключения сохранится в памяти.

#### Пользуйтесь функциями **Edit**

(Редактировать) и **Delete** в меню Avoid Points, чтобы точно настроить местоположение пункта исключения или удалить его из маршрута.

# **СОХРАНЕНИЕ МЕСТОПОЛОЖЕНИЯ ДОМА**

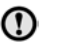

При сохранении местоположения вашего дома рекомендуется вводить другой ближайший адрес. Это необходимо для сокрытия домашнего адреса на случай кражи кражи ключей или угона автомобиля.

Функция Дом позволяет быстро и легко выбрать занесенный в память часто используемый объект. В качестве Home можно назначить только один пункт назначения.

В меню **Stored Locations** (Сохраненные пункты) выберите **HOME** (Дом), а затем **Add**.

*Примечание: Выберите опцию Edit, чтобы редактировать детали существующего пункта назначения, и выберите опцию Delete, чтобы удалить существующий пункт назначения.*

Введите местоположение дома так же, как вводили все остальные пункты назначения, добавляя при желании дополнительную информацию.

#### **ОБЪЕКТЫ ИНФРАСТРУКТУРЫ**

Для упрощения выбора объекты инфраструктуры сгруппированы по различным типам или категориям. В некоторых группах объектов инфраструктуры есть подгруппы.

Любой объект инфраструктуры можно выбрать в качестве пункта назначения или пункта маршрута. Каждый выбранный вами объект инфраструктуры будет обозначен на карте специальным значком.

Для отмены отображения значка объекта инфраструктуры нажмите дополнительные программные кнопки дисплея карты. Нажмите программную кнопку **POI** (Объект инфраструктуры) в нижней части экрана для просмотра меню Quick POI (Быстрый выбор объекта инфраструктуры в качестве пункта назначения) и выберите **POI Off** (POI выкл.).

# **КАТЕГОРИИ И ПОДКАТЕГОРИИ ОБЪЕКТОВ ИНФРАСТРУКТУРЫ**

В системе содержится восемь основных категорий объектов инфраструктуры (указаны ниже). При выборе категории с экрана **POI Category** (Категории POI) на дисплее навигационной системы отобразятся первые 4 объекта данной категории в алфавитном порядке. Каждая категория обозначена соответствующим значком.

Чтобы просмотреть все объекты в категории, нажмите программную кнопку **More** (Еще), а затем выберите категорию для просмотра всех доступных объектов.

Отображаются только те объекты инфраструктуры, которые входят в текущую область поиска, за исключением объектов, отмеченных пунктом **All search areas** (Все области поиска) в списке категорий объектов инфраструктуры.

# **СПИСОК КАТЕГОРИЙ**

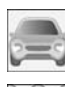

**Car** (Автомобиль)

**Community** (Общество)

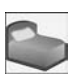

**Hotel** (Гостиница) **Leisure** (Досуг)

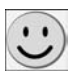

**Restaurants** (Рестораны)

**Shopping** (Магазины)

**Travel** (Путешествия)

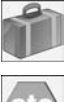

**Others** (Прочее)

# **СОЗДАНИЕ ЗНАЧКА ДЛЯ БЫСТРОГО ПОИСКА ОБЪЕКТОВ ИНФРАСТРУКТУРЫ**

Быстрый поиск объектов инфраструктуры представляет собой часто используемые объекты, которые составлены в качестве специального списка для быстрого доступа. Это обеспечивает их быстрый выбор при необходимости. Можно сохранить до пяти категорий объектов инфраструктуры.

Чтобы сохранить объекты инфраструктуры для быстрого выбора:

- **1.** Нажмите любое место на экране навигационных указаний.
- **2.** Нажмите программную кнопку **POI** (Объект инфраструктуры) в нижней части экрана.

*Примечание: Программная кнопка POI доступна только в случае, если масштаб равен менее 1 км (½ мили).*

- **3.** Выберите нужную категорию. Если нужной вам категории нет в списке, нажмите кнопку **More**, чтобы просмотреть все категории.
- **4.** При необходимости прокрутите список для поиска нужной категории. Затем коснитесь ее, чтобы выделить.
- **5.** Повторите действия для всех объектов POI, которые вы хотите добавить (до пяти). Затем нажмите **OK** для подтверждения.

## **УСТАНОВКА НАИМЕНОВАНИЯ ОБЪЕКТА ИНФРАСТРУКТУРЫ ДЛЯ БЫСТРОГО ВЫБОРА В КАЧЕСТВЕ ПУНКТА НАЗНАЧЕНИЯ**

Во время поездки нажмите программную кнопку **POI** в нижней части экрана, а затем необходимый значок **Quick POI** (Быстрый выбор объекта инфраструктуры в качестве пункта назначения).

#### **ИЗМЕНЕНИЕ ЗНАЧКА ДЛЯ БЫСТРОГО ПОИСКА ОБЪЕКТОВ ИНФРАСТРУКТУРЫ НА НОВЫЙ ОБЪЕКТ ИНФРАСТРУКТУРЫ**

Чтобы изменить один из сохранных значков POI на другой POI:

- **1.** Откройте экран **Quick POI** (Быстрый выбор объекта инфраструктуры в качестве пункта назначения) и выберите тот значок, который необходимо изменить.
- **2.** Нажмите программную кнопку **Delete** (Удалить) для его удаления.
- **3.** Выберите новую категорию, которую вы хотите добавить, и нажмите **OK**.

# **ОБЗОР RDS-TMC**

Функция RDS-TMC позволяет отслеживать проблемы дорожного движения и передавать эту информацию через навигационную систему. Для получения данной информации используются предварительно настроенные радиостанции (известные, как каналы передачи дорожной информации или ТМС). Система предупредит водителя о проводимых дорожных работах, встречных транспортных потоках, авариях и т.д., которые могут повлиять на текущую поездку, следующими способами:

- На карте в месте события отображается значок события ТМС.
- Может отображаться текст, описывающий подробно каждое происшествие.
- Голосовое указание опишет происшествие (если активно голосовое управление).
- Система динамических маршрутных указаний произведет перерасчет и предложит новый маршрут.
- Все предупреждения по текущему маршруту будут отображены списком и отсортированы по названию дороги/ расстоянию от маршрута.

#### **АКТИВАЦИЯ RDS-TMC**

Для активации RDS-TMC нажмите программную кнопку **RDS-TMC** в главном меню. Функцию RDS-TMS можно также выбрать из меню настройки навигации.

Для запуска сканирования предупреждений выберите **Change** (Изменить). На экране появится сообщение **Searching** (Поиск). После того как подходящая ТМС радиостанция найдена, она будет отображаться в правой части экрана. Система продолжит поиск других станций ТМС.

Чтобы остановить поиск в любой момент, снова нажмите **Change**. Появится список доступных ТМС радиостанций. Чтобы выбрать нужную, нажмите ее название в списке.

Если станций ТМС не обнаружено или не выбрано, значок ТМС в левой части экрана будет перечеркнут.

# **Навигационная система**

# **ЗНАЧКИ СОБЫТИЙ RDS-TMC**

Значок любого события ТМС отображается на экране навигационной карты, также может отображаться более точное описание события. Если предупреждающий значок появляется на пути маршрута, то выдаётся голосовое сообщение о данном происшествии.

Данные ТМС хранятся в системе до 30-ти минут.

Изменение цвета значка ТМС обозначает тип и приоритет события ТМС. Значок красного цвета обозначает более серьезное происшествие. Другие цвета обозначают менее серьезные события. Серым цветом окрашены значки информирующего характера.

*Примечание: Значки ТМС отображаются на карте, даже если соответствующие события произошли вне текущего маршрута.*

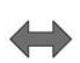

Движущийся транспортный затор в обе стороны (красный)

Движущийся транспортный затор по ходу движения (красный)

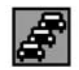

Затор (красный)

Неподвижная пробка в обе стороны (красный)

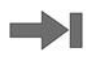

Неподвижная пробка по ходу движения (красный)

Происшествие (красный)

Информация (желтый)

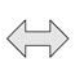

Медленно движущаяся пробка в обе стороны (желтый)

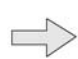

Медленно движущаяся пробка по ходу движения (желтый)

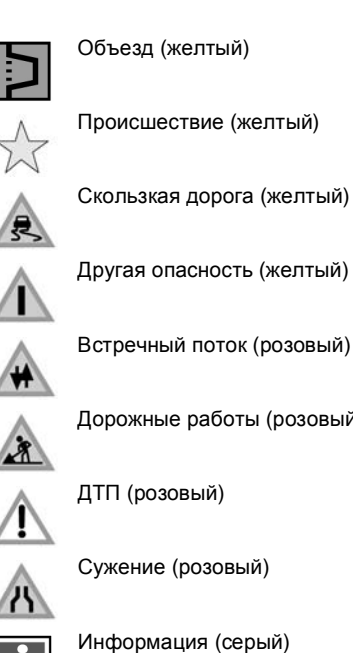

Объезд (желтый)

Происшествие (желтый)

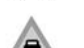

Скользкая дорога (желтый)

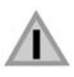

Встречный поток (розовый)

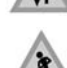

Дорожные работы (розовый)

ДТП (розовый)

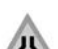

Сужение (розовый)

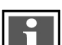

Информация (серый)

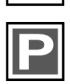

Информация о стоянках (серый)

Находясь в режиме обычного просмотра карты, когда масштаб ее находится в пределах 50 м и 4 км (1/32 мили и 2 мили) и отображается значок события, коснитесь значка для просмотра информации о событии.

Масштаб карты увеличится и появится новый значок, поясняющий характер события, например, дорожные работы.

В верхней части экрана появится окно сообщений. Нажмите программную кнопку **Info** (Информация) для просмотра информации о событии.

Нажмите кнопку **Return** (Возврат) для перехода обратно в меню навигационных указаний.

#### **ИСПОЛЬЗОВАНИЕ РАСЧЕТА АЛЬТЕРНАТИВНОГО МАРШРУТА**

Когда поступает предупреждение о событии, система перерасчитывает маршрут. В новом маршруте сохранятся все заранее заданные пункты маршрута.

Если дорожное происшествие может сильно отразиться на времени в пути и изначальном маршруте, а предыдущий маршрут был рассчитан более пяти минут назад, появится запрос о подтверждении нового маршрута и будет отображаться не более десяти минут. После подтверждения появится карта с новым маршрутом.

## **ИСПОЛЬЗОВАНИЕ ГОЛОСОВЫХ УКАЗАНИЙ С RDS-TMC**

При включенных голосовых указаниях, во время путешествия система будет подавать голосовые предупреждения о дорожных происшествиях (они отключаются по прибытию в пункт назначения).

Чтобы повторить голосовое указание, нажмите на значок предупреждения ТМС.

После того, как вы проедете место события, отобразится предупреждение о следующем событии на маршруте.

# **СПИСОК СОБЫТИЙ НА МАРШРУТЕ**

Во время путешествия нажмите программную кнопку **Traffic on Route** (Дорожная обстановка на маршруте) для создания списка дорожных событий для данного маршрута.

В списке событий отобразится характер каждого происшествия, дорога, на которой оно случилось, и расстояние до него. Чтобы просмотреть подробную информацию о событии или карту местности происшествия, нажмите соответствующую кнопку **Detail** (Сведения), или кнопку **Map** (Карта) сбоку списка.

Если автомобиль движется не по той дороге, на которой произошло событие, появится всплывающее сообщение об ошибке.

# **БЛИЗЛЕЖАЩИЕ ДОРОЖНЫЕ СОБЫТИЯ**

Когда вы нажимаете программную кнопку **All Traffic Events** (Все дорожные события), появляется список всех дорожных происшествий в этой местности.

Отображается не более 20-ти событий, упорядоченных по расстоянию от текущего местоположения автомобиля. При необходимости, пользуйтесь стрелками для пролистывания списка.

Во время отображения списка информация не обновляется.

Полная информация отобразится после выбора дороги.

Чтобы узнать детали происшествия, нажмите кнопки **Map** или **Detail**.

## **НАСТРОЙКИ ИНФОРМАЦИИ КАНАЛА ДОРОЖНЫХ СООБЩЕНИЙ (TMC)**

Чтобы отредактировать отображение предупреждений ТМС, нажмите программную кнопку **Show TMC Information** (Показать информацию TMC).

Коснитесь необходимых категорий, чтобы выделить оранжевым цветом необходимые дорожные сообщения. Пользуйтесь стрелками, чтобы листать список.

Либо нажмите **All On** (Включить все), чтобы выделить все опции, или **All Off** (Отключить все), чтобы система не выдавала никаких сообщений.

После выбора нажмите **OK** для подтверждения.

# **ЗОНА НАБЛЮДЕНИЯ**

Данная функция удобна для задания до трех областей, которые вы часто посещаете и в которой возможны транспортные заторы и пробки. Информацию можно узнать в любой момент, автомобилю при этом не требуется находиться в указанной области или рядом с ней.

В выбранной области должно действовать вещание RDS-TMC, а функция TMC должна быть включена, чтобы отображались события TMC.

Для активации зоны наблюдения в меню **RDS-TMC** выберите **Surveillance Setting** (Задание зоны постоянного наблюдения), а затем **Add** (Добавить).

Выберите любой из доступных способов для выбора зоны наблюдения. Для сохранения зоны постоянного наблюдения необходимо выполнить те же действия, что и для ввода пункта назначения или маршрута.

Если вы выберете сохранение с помощью **Map** (Карта), вы сможете точно определить зону, увеличивая масштаб карты. Выберите для сохранения одну из трех ячеек памяти. Карта отобразит сохраненный участок.

# **ДОСТУП К ЗОНЕ НАБЛЮДЕНИЯ**

Для просмотра зоны наблюдения нажмите значки зоны наблюдения на экране навигационных указаний.

Нажмите нужную зону наблюдения, чтобы ее просмотреть.

На экране появится выбранная зона наблюдения. Дорожные события будут отображаться в виде значков на карте.

- Нажмите **Set Destination** (Задать пункт назначения), чтобы задать зону наблюдения в качестве пункта назначения или маршрута.
- Нажмите кнопку **POI** (Объекты инфраструктуры), чтобы просматривать объекты инфраструктуры поблизости зоны наблюдения.
- Нажмите программную кнопку с изображением кнопки, чтобы внести эту зону наблюдения в память.

Коснитесь значка **Reset Map** (Сброс карты) в верхней части экрана, чтобы вернуться к нормальному режиму карты.

#### **НАВИГАЦИЯ НА БЕЗДОРОЖЬЕ**

Если данная опция доступна, перейдите в **Off Road Navigation Menu** (Меню навигации на бездорожье), коснувшись **Destination Entry** (Ввод пункта назначения), затем **Off Road Point** (Внедорожная точка).

Навигационные карты по бездорожью аналогичны картам по дорогам, но снабжены дополнительными функциями и информацией, такими как большой экран компаса, информация о курсе, высоте над уровнем моря, широте и долготе и т.д.

Если переключение с дорожной навигации на внедорожную производится во время использования дорожных указаний, текущий выделенный маршрут удаляется с карты, а дорожные указания приостанавливаются.

Значки пунктов маршрута и пункта назначения продолжают отображаться. Пункт назначения будет отображен в виде двойного кольца.

После обратного переключения на дорожную навигацию система производит перерасчет маршрута, и режим дорожных указаний возобновляется.

*Примечание: В режиме навигации по бездорожью дорожные сообщения (TMC) недоступны.*

## **НОВЫЙ МАРШРУТ**

В меню навигационной системы на бездорожье при нажатии программной кнопки **New Route** (Новый маршрут) можно использовать следующие способы ввода маршрута:

- Coordinates (Координаты);
- Distance and Bearing (Расстояние и пеленг).
- Map (Карта):
- Memory (Память);
- Off Road Points (Внедорожные пункты);
- Previous (Предыдущий).

Ввод мест назначения осуществляется такими же способами, как и в режиме навигации на дорогах.

#### **ЗАГРУЗКА МАРШРУТА**

Функция загрузки маршрута позволяет восстановить сохраненный ранее маршрут по бездорожью аналогично сохраненному маршруту по дороге. Нажмите программную кнопку **Load Route** (Загрузка маршрута) – отобразится список сохраненных маршрутов. Нажмите, чтобы выбрать необходимый. Во время загрузки маршрута текущее местоположение автомобиля будет сохранено в качестве точки старта (на экране карты она будет обозначена буквой **S**).

#### **ВАРИАНТЫ МАРШРУТА**

С помощью программной кнопки **Route Options** (Варианты маршрута) можно осуществлять следующие команды:

- **Edit Route** (Правка маршрута): Использование этих пунктов меню аналогично меню дорожной навигации. Можно сохранять до 20-ти внедорожных маршрутов. Когда память будет заполнена, программная кнопка **New Route** (Новый маршрут) перестанет работать.
- **Cancel Route** (Отменить маршрут): Позволяет отменить выбранный маршрут. Нажмите программную кнопку Cancel Route (Отменить маршрут) для отмены указаний. Все пункты маршрута и значки будут удалены.
- **Display whole route** (Просмотр всего маршрута):

Весь маршрут может отображаться в режиме навигационных указаний. При этом отображается общая протяженность каждого участка, а сведения обновляются по мере изменения местоположения автомобиля.

Обратный маршрут (назад) можно получить в любое время. Все пункты первоначального маршрута переустанавливаются, а значки от текущего местоположения автомобиля до исходного начального пункта соединяются прямыми линиями.

Исходный начальный пункт становится пунктом назначения, а введенные пункты маршрута будут пронумерованы в обратном порядке.

• **Display way point list** (Отображение списка пунктов маршрута):

Пункты маршрута внедорожной навигации отображаются в порядке номеров. Ближайший пункт маршрута отображается последним. Можно сохранять до 35 пунктов маршрута.

При движении по прямому маршруту (вперед) ближайшим является пункт маршрута с наименьшим номером. При движении по обратному маршруту (к предыдущему пункту маршрута) пункт с наименьшим номером является самым удаленным.

Азимут (например, R170) и расстояние (например, 1 миля) до пункта относятся к следующему пункту маршрута. Азимут – это угол между линией предыдущего курса и линией курса на следующий пункт маршрута. Информация, отображенная на экране, постоянно обновляется.

Если по прибытии в пункт назначения список отображается, то сначала меняется экран карты, а затем появляется сообщение о прибытии в пункт назначения.

**Skip Way point (Пропустить пункт)** маршрута): во время движения по маршруту можно нажать эту программную кнопку, чтобы пропустить следующий пункт маршрута. Тогда указания возобновятся для пункта маршрута, следующего за пропущенным пунктом.

• **Trace Points** (Пункты трассировки): Если выбирается **Current Trace Point** (Текущий пункт трассировки) из меню **Route Options** (Параметры маршрута), значки пунктов трассировки автоматически отображаются вдоль маршрута в направлении движения. Это полезно, если вам нужно проследить маршрут в обратном направлении.

Изменения в пункты трассировки можно вносить в том же экране. Выбрав опцию **Current Trace Point**, можно внести изменения в любой из намеченных на карте пунктов трассировки.

Для этого нужно выбрать одну из опций для внесения изменений:

редактирование, переименование, выключение из числа активных или удаление.

# **ЭКРАН УКАЗАНИЙ НАВИГАЦИИ НА БЕЗДОРОЖЬЕ**

При движении по бездорожью рекомендуется использовать вид компаса. Выберите значок режима отображения экрана, затем значок вида компаса.

Компас можно просматривать как «север вверху» или «автомобиль вверху» См. **[203,](#page-2-0)  ОБЗОР ЭКРАНА [НАВИГАЦИОННОЙ](#page-2-0) [СИСТЕМЫ](#page-2-0)**.

#### **Север вверху**

Указатель севера на компасе всегда будет сверху. Стрелка положения автомобиля в центре будет указывать направление движения. Значок **1** на краю компаса указывает на направление к следующему пункту маршрута или пункту назначения.

#### **Автомобиль вверху**

Стрелка положения автомобиля в центре всегда будет указывать на север. Компас будет вращаться и указывать на направление движения вверху. Значок **1** будет перемещаться вместе с компасом.

# **ОТКЛЮЧЕНИЕ НАВИГАЦИОННЫХ УКАЗАНИЙ**

Навигационные указания можно отключить в любое время. В главном меню навигации коснитесь программной кнопки **Cancel Guidance** (Отмена навигационных указаний).

# **ОТМЕНА/ВКЛЮЧЕНИЕ ГОЛОСОВЫХ УКАЗАНИЙ**

Голосовые указания можно включить или выключить на экране главного меню навигационной системы. Включение/ отключение осуществляется при помощи программной кнопки **Voice Guidance/Auto Voice Guidance Off** (Голосовые указания/ автоматическое отключение голосовых указаний).

# **ГОЛОСОВОЕ УПРАВЛЕНИЕ НАВИГАЦИОННОЙ СИСТЕМОЙ**

Многие опции навигационной системы можно включить при помощи голосовой команды. Для использования системы голосовго управления нажмите и отпустите кнопку голосового управления на рулевом колесе, и после звукового сигнала произнесите одну из команд. Перед всеми навигационными командами требуется произносить **NAVIGATION** (Навигация).

В ответ на команду система повторит ее, затем либо выполнит ее, либо запросит дополнительную информацию. В случае запроса дополнительной информации говорите после звукового сигнала.

Чтобы завершить сеанс голосового управления, нажмите и удерживайте выключатель на рулевом колесе.

Система голосового управления автомобиля понимает только установленные голосовые команды, которые должны повторяться дословно. В следующей таблице приведен список всех голосовых команд навигации.

Вместе с некоторыми ответами навигационной системы на информационной панели появляются сообщения.

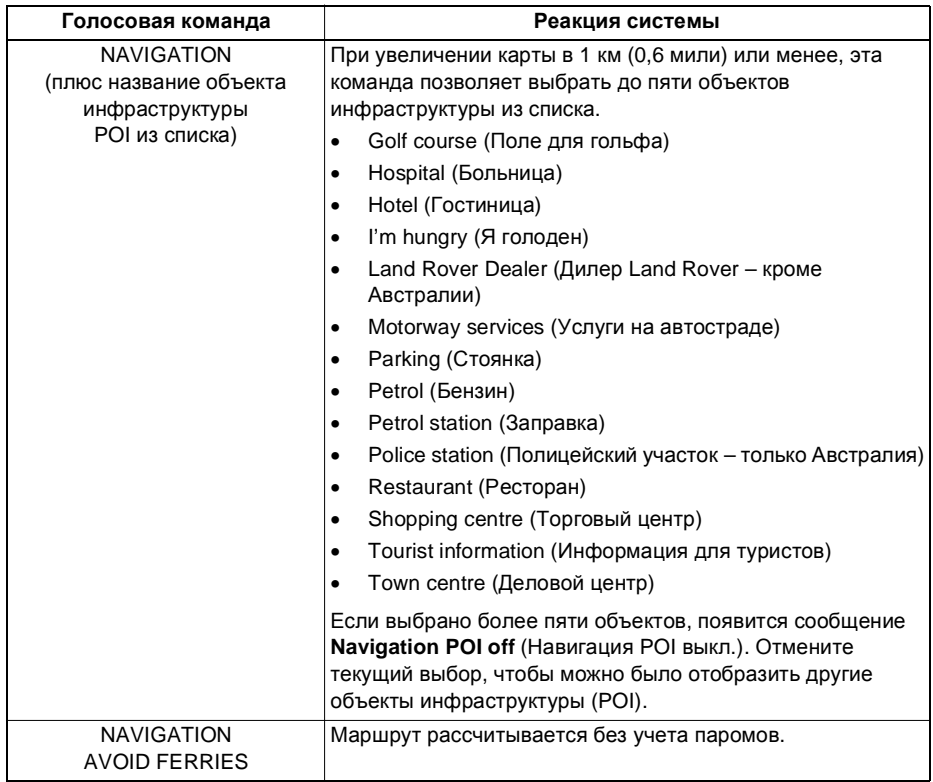

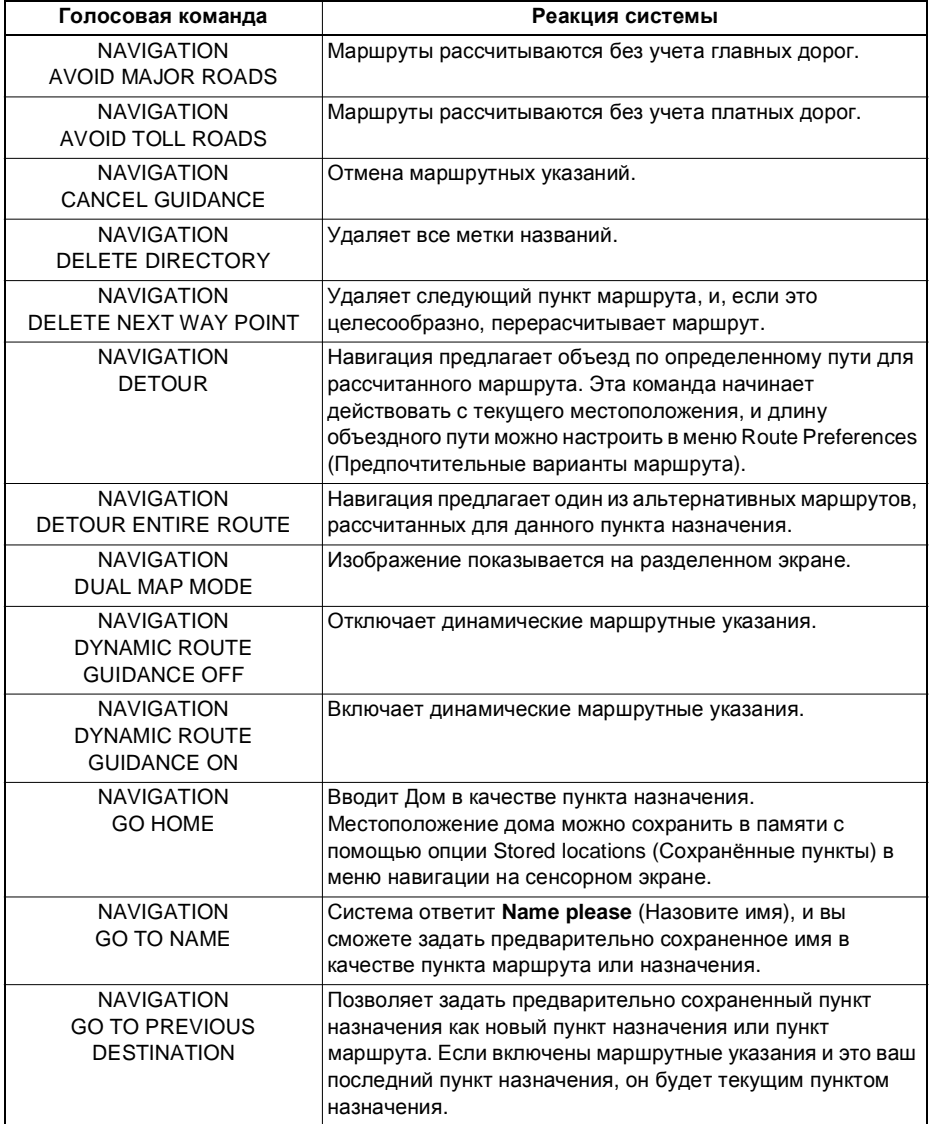

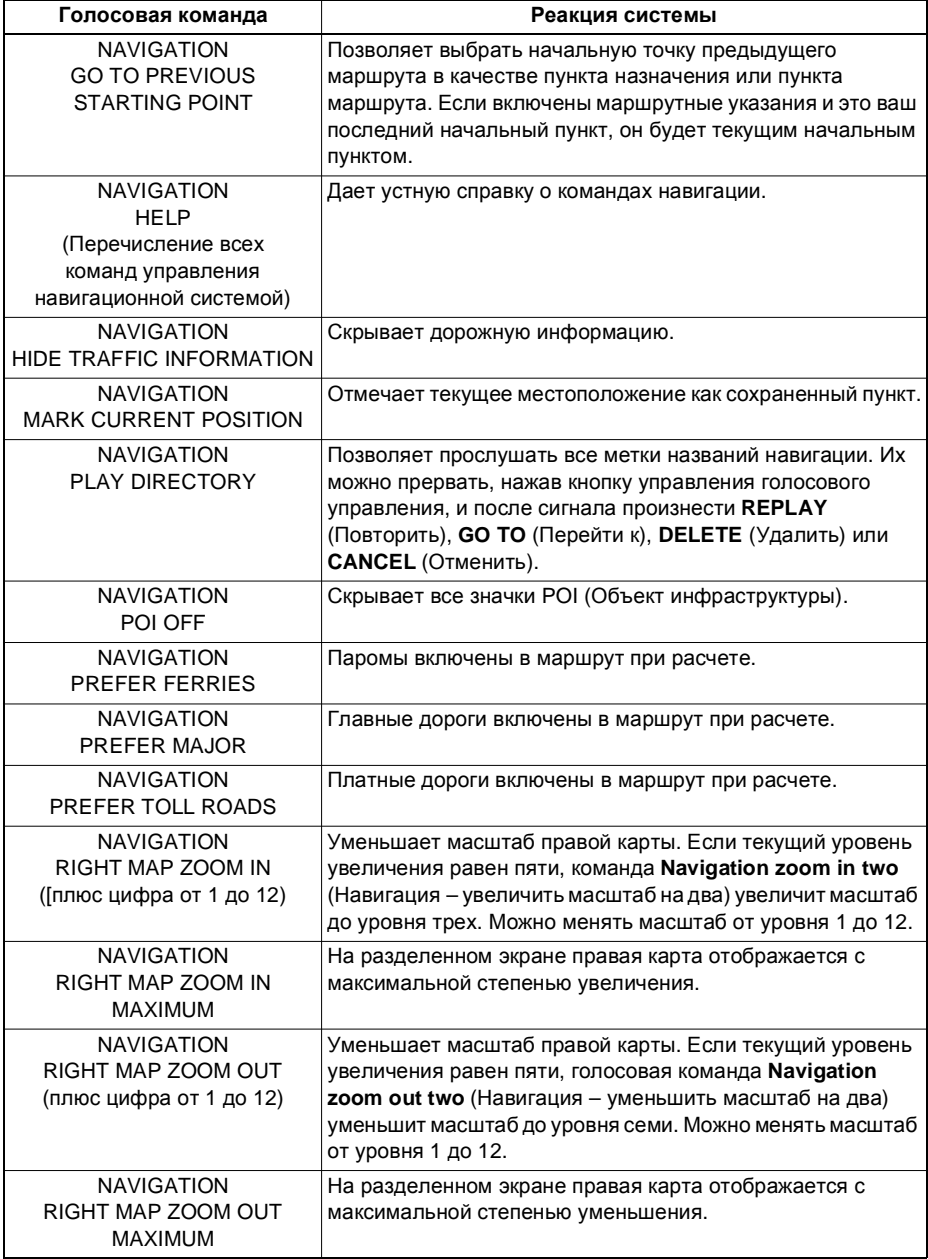

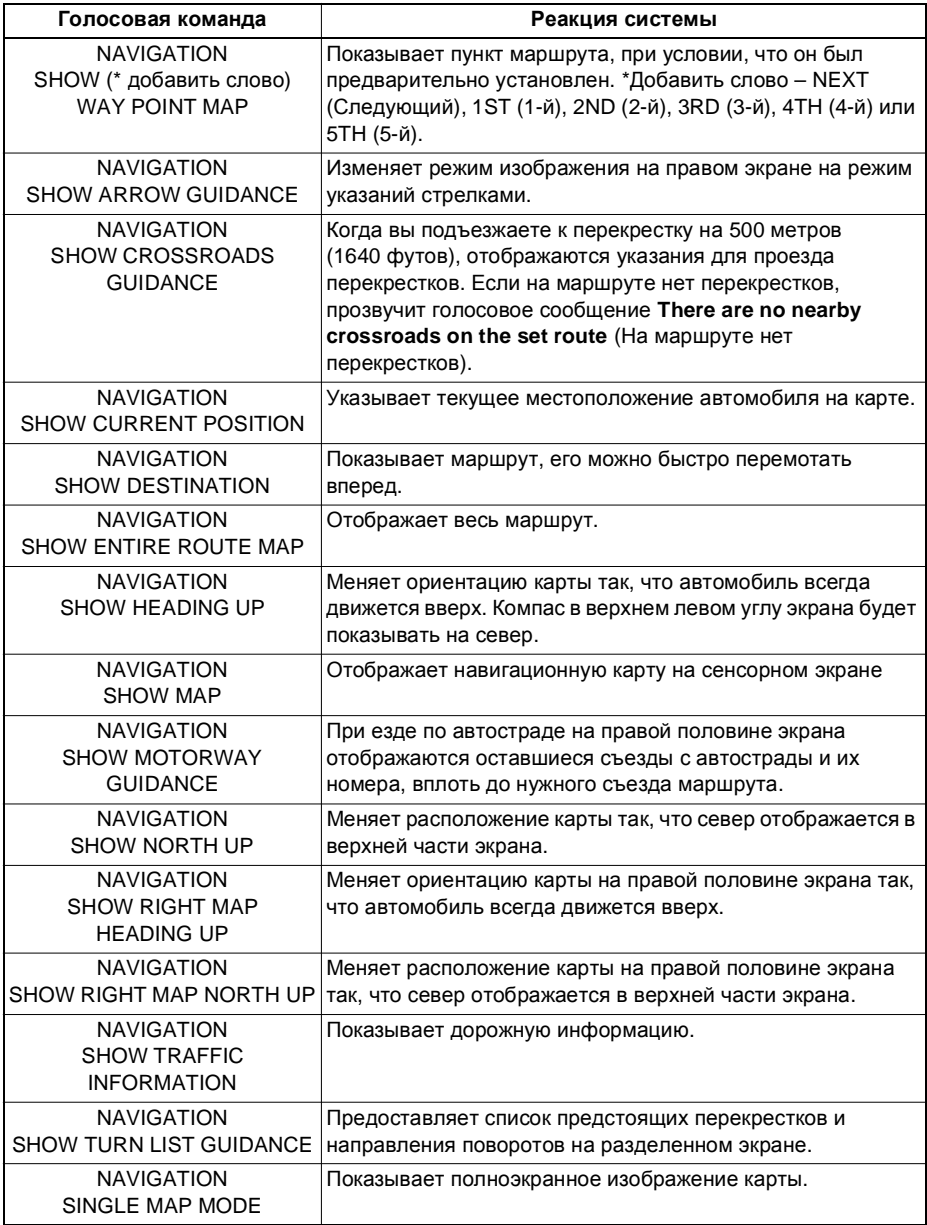

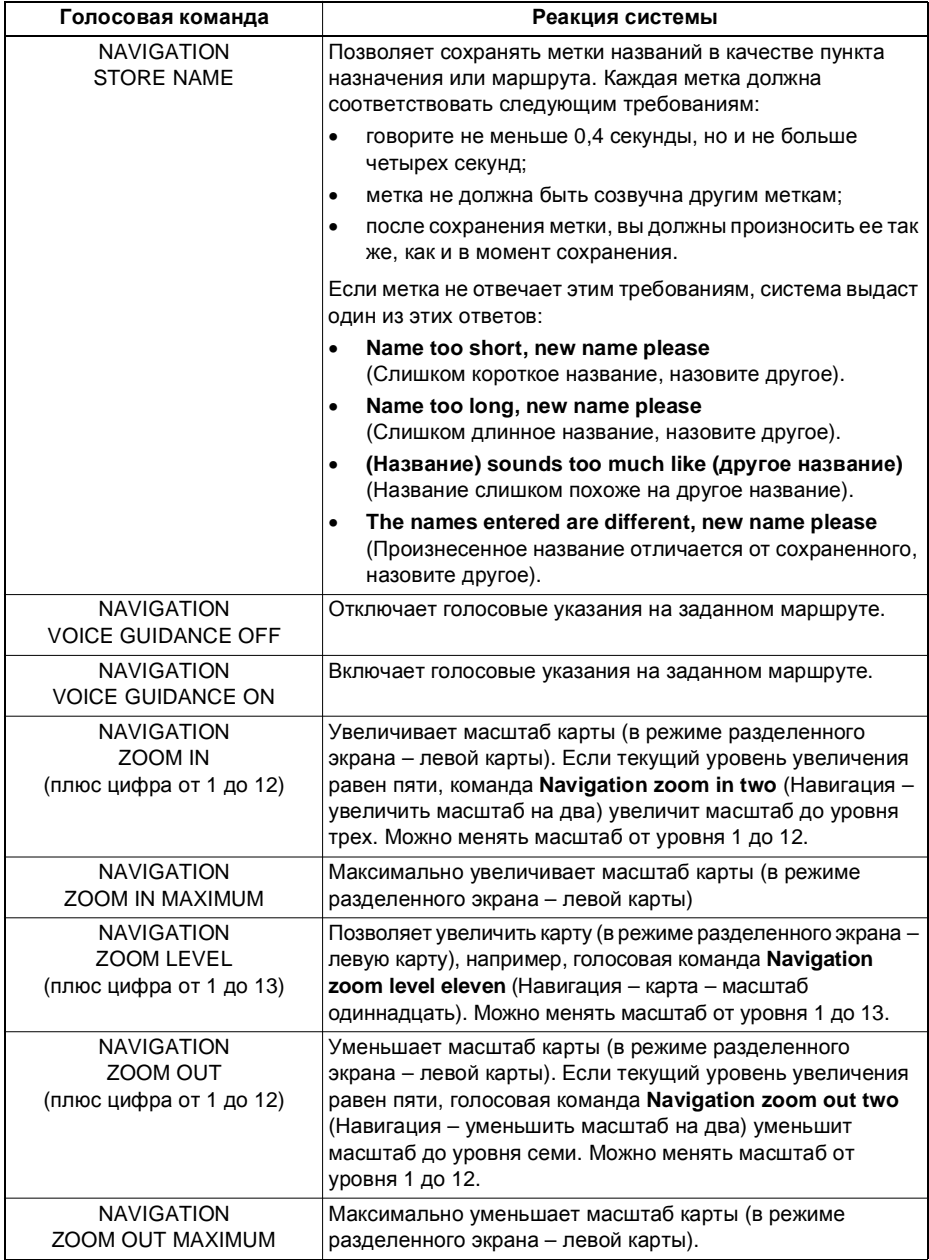

## **ЛИЦЕНЗИОННЫЕ СОГЛАШЕНИЯ ДЛЯ КОНЕЧНОГО ПОЛЬЗОВАТЕЛЯ**

Прежде чем использовать навигационную систему, внимательно прочтите это соглашение.

# **КОРПОРАЦИЯ NAVTEQ**

Это договор лицензии на вашу копию базы данных для навигационных карт («БАЗА ДАННЫХ»), первоначально созданную корпорацией NAVTEQ, которая применяется в навигационной системе. Использование этой БАЗЫ ДАННЫХ означает, что вы принимаете все нижеизложенные положения и условия и соглашаетесь с ними.

# **ПРАВО СОБСТВЕННОСТИ**

Настоящая БАЗА ДАННЫХ, авторские права и право интеллектуальной собственности, а также соответствующие смежные права принадлежат корпорации NAVTEQ или ее лицензиарам.

# **ПРЕДОСТАВЛЕНИЕ ЛИЦЕНЗИИ**

Корпорация NAVTEQ предоставляет вам простую (неисключительную) лицензию на использование настоящей копии БАЗЫ ДАННЫХ исключительно в личных целях или на использование при осуществлении деятельности внутри вашей компании. Эта лицензия не включает право сублицензирования.

# **ОГРАНИЧЕНИЯ НА ИСПОЛЬЗОВАНИЕ**

Использование БАЗЫ ДАННЫХ ограничивается конкретной системой, для которой она была разработана. Кроме явных случаев, разрешенных согласно обязательному применимому законодательству, извлекать или повторно использовать значительные части содержимого БАЗЫ ДАННЫХ, воспроизводить, копировать, модифицировать, адаптировать, переводить, дизассемблировать, декомпилировать или разбирать на составляющие коды какую-либо часть БАЗЫ ДАННЫХ запрещено.

## **ПЕРЕДАЧА**

Вам запрещается передавать БАЗУ ДАННЫХ третьим сторонам, кроме как вместе с системой, для которой она предназначена, при том условии, что вы не оставляете у себя копии БАЗЫ ДАННЫХ, а получатель согласен со всеми условиями данного соглашения.

# **ОТКАЗ ОТ ГАРАНТИЙ**

Корпорация NAVTEQ не дает никаких гарантий и обязательств, явных или косвенных, в отношении возможности использования или результатов использования БАЗЫ ДАННЫХ в части отсутствия в ней ошибок, точности, достоверности и прочих свойств и безоговорочно отказывается от любых подразумеваемых гарантий качества, эффективности, коммерческой пригодности и соответствия конкретным задачам или отсутствия нарушения прав интеллектуальной собственности третьих лиц.

Корпорация NAVTEQ не гарантирует отсутствие ошибок в БАЗЕ ДАННЫХ как в настоящее время, так и в будущем. Никакие устные или письменные сведения и рекомендации, предоставленные корпорацией NAVTEQ, вашим поставщиком или любым иным лицом, не влекут за собой гарантийных обязательств.

# **ОГРАНИЧЕНИЕ ОТВЕТСТВЕННОСТИ**

Цена БАЗЫ ДАННЫХ не включает какоелибо возмещение в случае косвенного, случайного или неограниченного прямого ущерба, связанного с использованием БАЗЫ ДАННЫХ.

Соответственно, ни при каких обстоятельствах ни корпорация NAVTEQ, ни поставщик навигационной системы, использующей БАЗУ ДАННЫХ («Поставщик»), не несут ответственность за косвенный, намеренный, случайный или произошедший в результате стечения обстоятельств ущерб (включая, но не ограничиваясь этим, потерю дохода, данных и возможности использования), причиненный вам или третьей стороне в результате использования БАЗЫ ДАННЫХ, как по любым искам к вам о нарушений условий контракта и искам по деликту, так и по любым вашим гарантийным обязательствам, даже если корпорация NAVTEQ или Поставщик и были предупреждены о возможности причинения подобного ущерба. В любом случае, ответственность корпорации NAVTEQ за прямой ущерб ограничивается размером стоимости вашей копии БАЗЫ ДАННЫХ.

ОТКАЗ ОТ ГАРАНТИЙ И ОГРАНИЧЕНИЕ ОТВЕТСТВЕННОСТИ, ИЗЛОЖЕННЫЕ В ДАННОМ СОГЛАШЕНИИ, НЕ ОГРАНИЧИВАЮТ И НЕ УЩЕМЛЯЮТ ВАШИ ЗАКОННЫЕ ПРАВА, ЕСЛИ ВЫ ПРИОБРЕЛИ БАЗУ ДАННЫХ ИНАЧЕ, ЧЕМ В ХОДЕ ОСУЩЕСТВЛЕНИЯ КАКОЙ-ЛИБО ДЕЛОВОЙ ОПЕРАЦИИ. В некоторых странах и законодательствах не допускается исключение подразумеваемых гарантий, в таком случае вышеизложенный отказ может не касаться ваших прав.

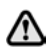

**БАЗА ДАННЫХ отражает реальные условия, сложившиеся до получения вами БАЗЫ ДАННЫХ, и включает данные и сведения государственных и прочих источников информации, которые могут содержать опечатки и пропуски. Соответственно, БАЗА ДАННЫХ может содержать неточную или неполную информацию по причине прошествия времени, изменения обстоятельств и в связи с природой использованных источников. БАЗА ДАННЫХ не включает и не отражает информацию – в числе прочего – о безопасности окружающей обстановки, правоприменении, помощи в аварийных ситуациях, строительных работах, закрытии дорог или полос движения, ограничениях для автотранспорта и скорости, уклонах дорог, высоте мостов, весовых и прочих ограничениях, состоянии дорог и дорожного движения, особых обстоятельствах, дорожных пробках и времени в пути.**

# **ЕВРОПЕЙСКАЯ ДЕКЛАРАЦИЯ СООТВЕТСТВИЯ**

Настоящим компания DENSO ٢F CORPORATION заявляет, что данное устройство DN–NS–019 отвечает основным требованиям и прочим соответствующим положениям Директивы 1999/5/EC.